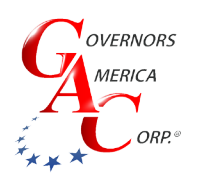

# EEG7000 with EEG7000 Interface Tool Enhanced Electronic Governor

 $\binom{4}{1}$  +1 413 233 1888

()) www.governors-america.com

### **INTRODUCTION**

GAC's Enhance Electronic Governor EEG7000 digital speed controller is designed to regulate engine speed on diesel and gaseous fueled engines. When paired with a GAC actuator the EEG7000 is a suitable upgrade for any mechanical governor system that needs flexibility, precision, and accurate control of governed speed.

The EEG7000 is designed for industrial engine applications including generator sets, mechanical drives, pumps, compressors and off-road mobile equipment. The GAC EEG7000 Interface Tool adds the ability to set parameters values and troubleshoot from your PC. With CAN J1939 capability it has the ability to accept TSC1 messages over USB as a mini engine control module (ECM). It can be controlled directly over J1939 with aftermarket displays such as ComAp, Dynagen, and Murphy – a solution for every application.

- Mini-ECU, J1939 TSC1 Control capable with Diagnostic Messages (DM)
- Isochronous, variable, or customizable droop governing
- 3 fixed speeds or variable speeds with Direct 0 5 V DC, 5 kΩ, or 4 20 mA Input
- Built-in USB port for easy configuration with free software
- Black smoke reduction, speed ramp control, load sharing/synchronizing option, Cummins EFC-capable
- Built-in speed switch output for crank or overspeed
- Battery voltage, engine hour meter and service timer
- Fully sealed, IP67
- Multi V DC
- Gaseous or Diesel
- Built-In Configurable Speed Switch Output

## **2 EEG7000 SPECIFICATIONS**

### **PERFORMANCE**

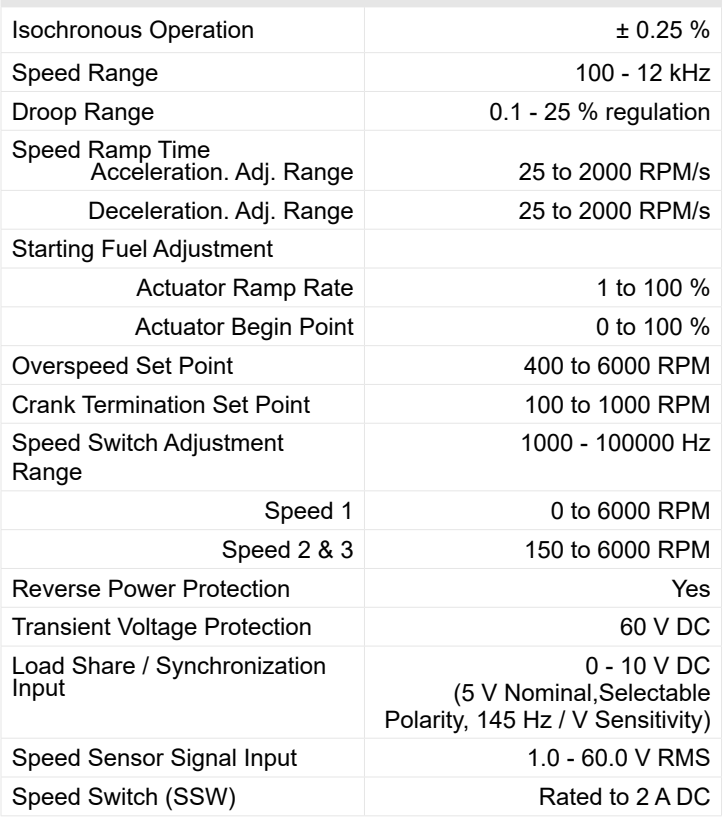

**ENVIRONMENTAL**

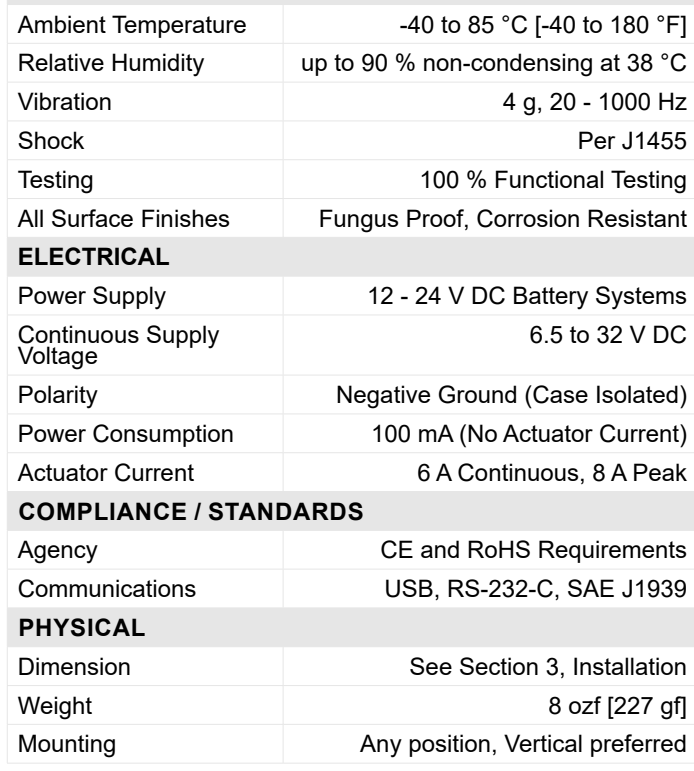

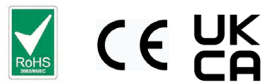

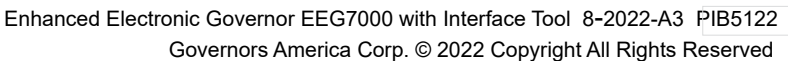

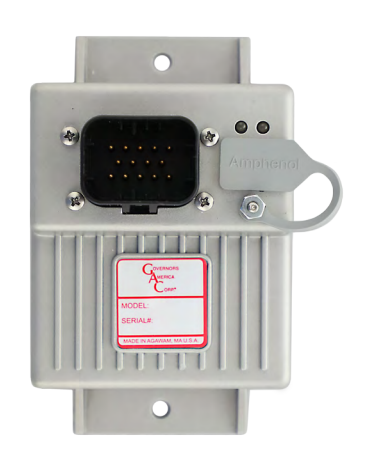

### **3 EEG7000 INSTALLATION**

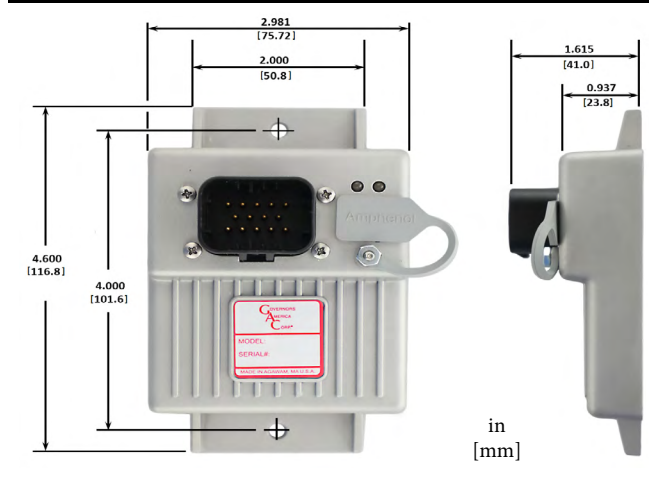

Before you begin, note the following required items:

- A Windows 7 or better computer with USB port and Internet connection
- 14-pin connector (GAC EC1502) or cable harness assembly (CH1520)

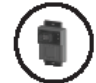

Vertical orientation allows for the draining of fluids in moist environments.

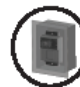

Mount in a cabinet, engine enclosure, or sealed metal box.

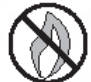

Avoid extreme heat. Do not mount next to turbo- charger, exhaust manifold, or other high tempera- ture equipment.

WARNING

An overspeed shutdown device, independent of the governor system, should be used to prevent loss of engine control which may cause personal injury or equipment damage.

Do not rely exclusively on the governor system electric actuator to prevent overspeed. A secondary shutoff device, such as a fuel solenoid must be used.

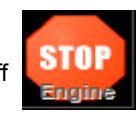

### **4 LED DEFINITIONS**

Error messages display in the EEG7000 Interface Tool and on the controller as LED displays.

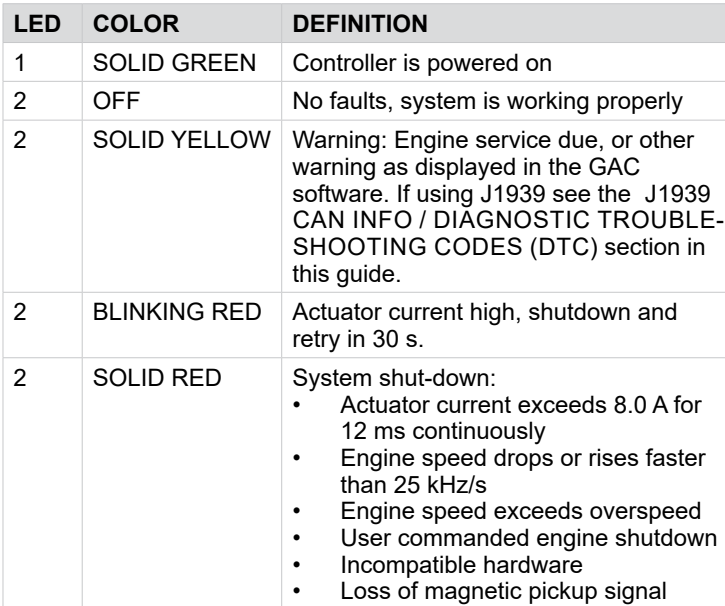

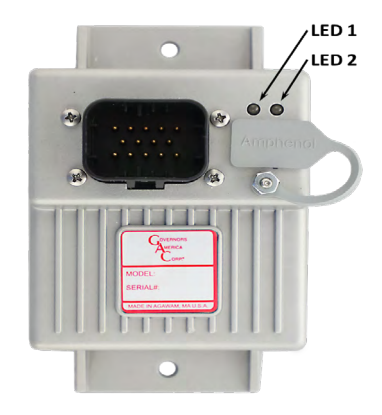

## **5 EEG7000 WIRING OVERVIEW**

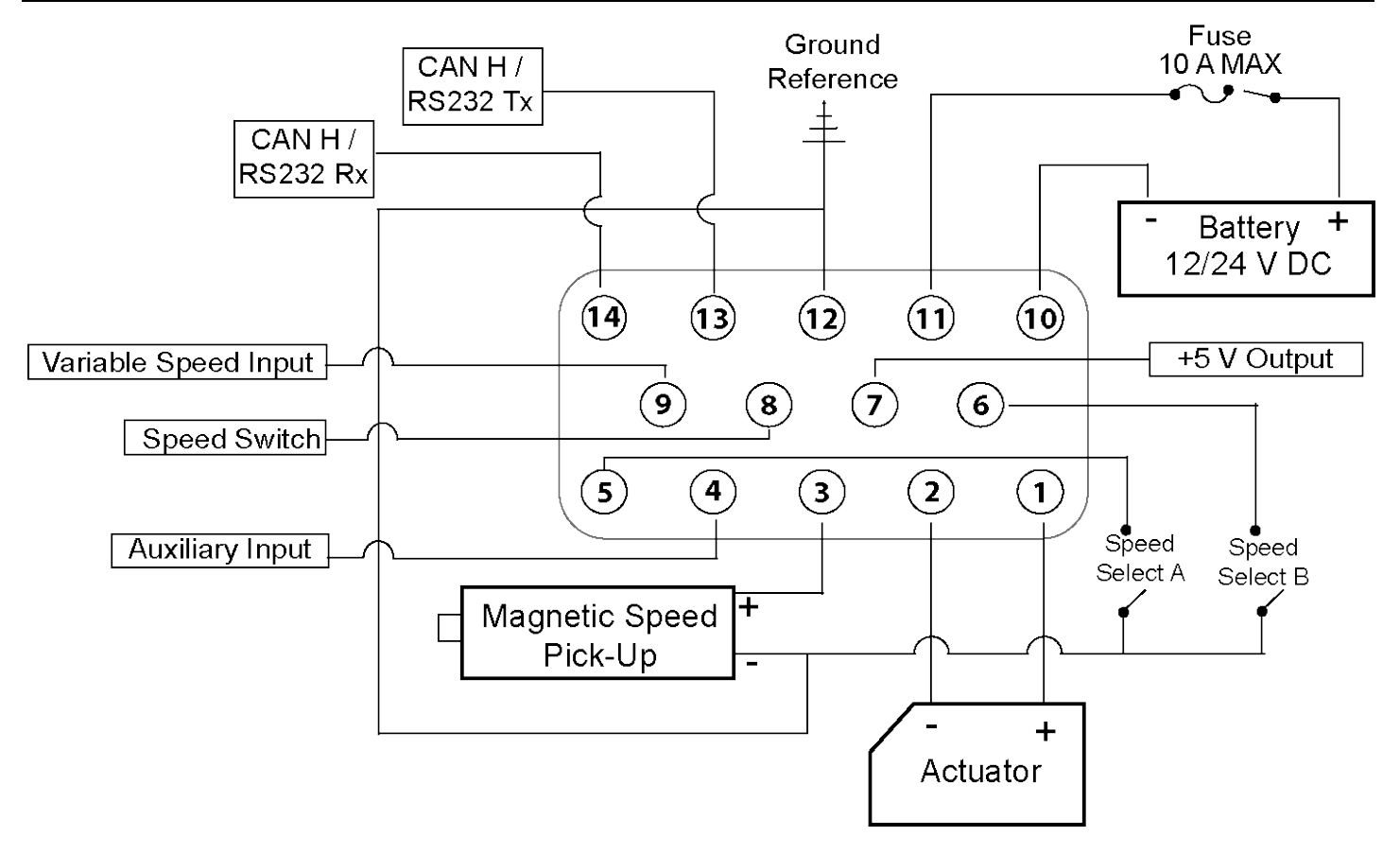

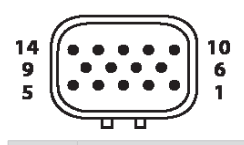

14-pin AMPSEAL requires GAC mating connector kit EC1502 or cable harness CH1520. Use a crimping tool to connect the connector and harness.

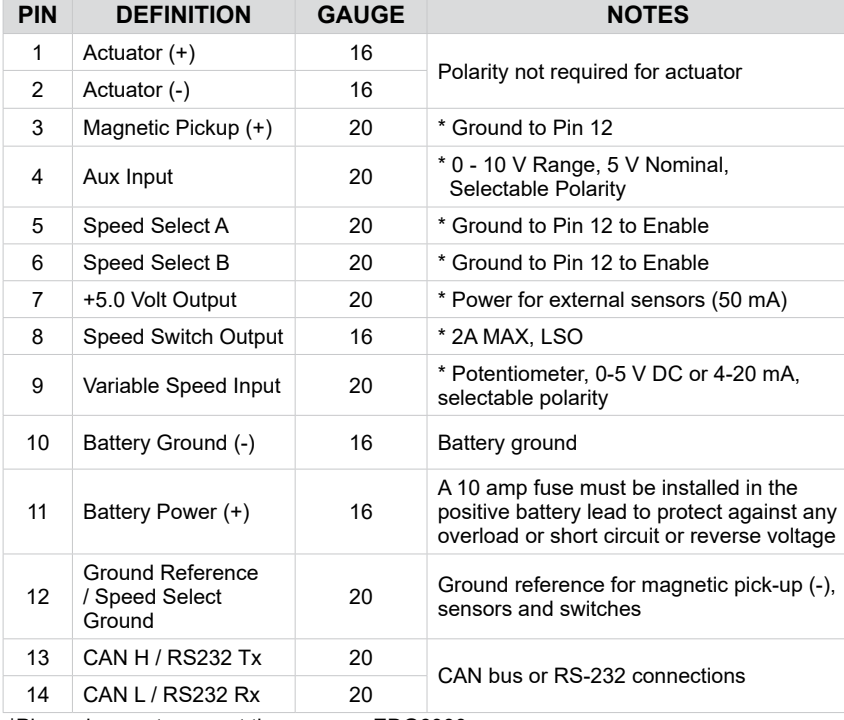

### **WIRING RECOMMENDATIONS**

- Use the GAC mating connector EC1502 or cable harness CH1520 with the 14-pin AMP-SEAL with the EEG7000.
- Ground the EEG controller case to the engine battery (-).
- Wires must be twisted and/or shielded for their entire length (14 turns per foot). Ground shield to case.
- Minimum gap between speed sensor and gear teeth is 0.02 in [.5 mm].
- The minimum speed sensor voltage is 1 V AC RMS during crank.
- See the product bulletins of the equipment you are connecting to for more detailed wiring information on those items.
- Values are assigned to parameters using the EEG7000 Interface Tool.

\*Pin assignments are not the same as EDG6000. Review all diagrams and/or additional notes before wiring.

3

### **6 BASIC WIRING**

#### **PIN 3 - MAGNETIC SPEED PICK-UP**

A magnetic speed sensor detects when ring gear teeth pass the tip of the magnetic speed sensor. The output signal is an AC sine wave whose frequency is converted to crankshaft revolutions per minute (RPM). The following are required:

- A magnetic pickup must be installed in the engine bell housing, ring gear case, or fabricated bracket.
- All wires must be twisted and/or shielded for their entire length (14 turns per foot).
- Ground shield to case. Do not tie case to ground.
- The magnetic speed sensor voltage should be at least 1 V RMS while cranking. During operation, 5 to10 V RMS is recommended.
- If the EEG7000 detects no input from the magnetic pickup, the EEG sets the actuator to 0 V DC and the speed to 0 RPM. If the EEG detects loss of magnetic pickup, LED 2 turns solid red and the system must be reset. To reset the EEG, cycle DC power.
- The magnetic speed sensor connections MUST BE TWISTED AND/OR SHIELDED for their entire length.
- The speed sensor cable shield must only be connected to the case. The shield should be insulated to ensure that no other part of it comes into contact with engine ground, otherwise stray signals may be introduced into the speed switch.
- Minimum gap between speed sensor and gear teeth is 0.02 in [0.5 mm]. When the engine is stopped, adjust the gap between the magnetic speed sensor and the ring gear teeth. Usually, backing out the speed sensor 3/4 turn after touching the ring gear tooth will result in a satisfactory gap.

#### **PIN 4 - AUXILIARY INPUT**

The auxiliary (AUX) terminal accepts input signals from load sharing units, auto synchronizers, and other governor system accessories.

The AUXILIARY input from Pin 4 is activated by selecting ON at the auxiliary input in the Interface Tool Main menu.

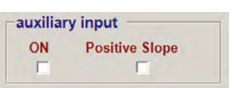

The AUX function decreases engine speed with increasing input voltage, the polarity shift function increases engine speed with increasing input voltage. Aux input is nominally 5.0 V +/- 5.0 V DC.

The Aux terminal accepts signals from:

- GAC accessories
- Auto synchronizers
- Load sharing units
- Other governing accessories

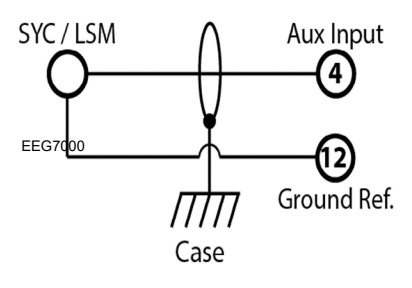

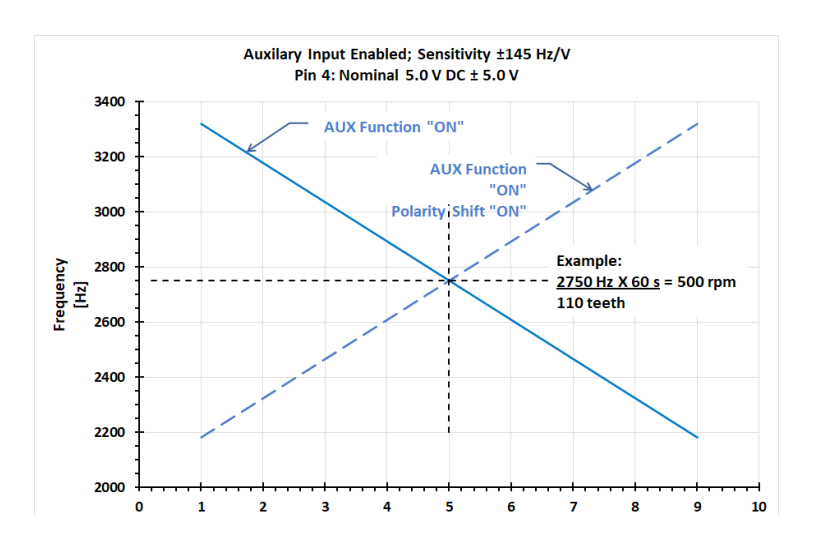

## **6 BASIC WIRING (CONTINUED)**

### **PINS 5 AND 6 - SPEED SELECT**

The EEG7000 has two inputs which, in various combinations, allow the user to use three fixed speed settings or the variable speed setting. This is accomplished by tying inputs to ground or leaving them open. Fixed Speed 1 can be set to idle as required.

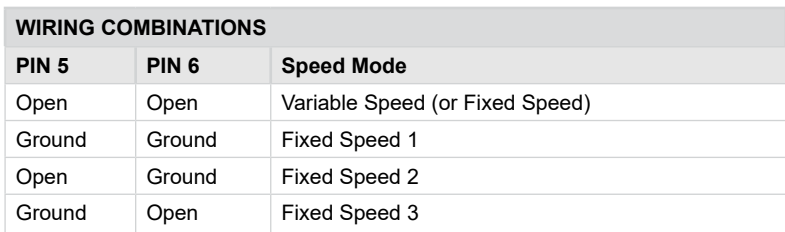

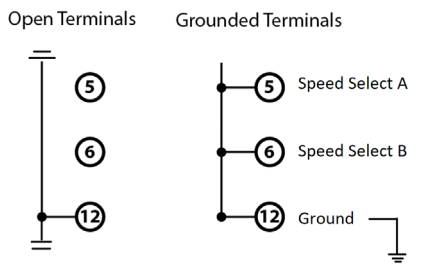

Speed is set from the Interface Tool FIXED SPEEDS and VARIABLE SPEED 4 blocks.

- To set variable speed, select the analog mode for your variable input signal, and input desired RPM.
- See Section 11, [Setting Variable Speed](#page-9-0) Parameters for more details and details on using input range and INPUT CALIBRATION.

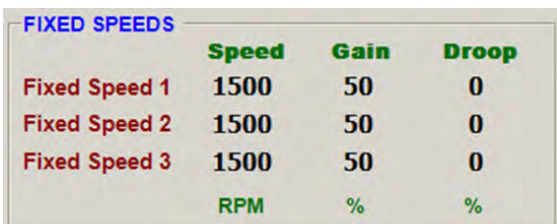

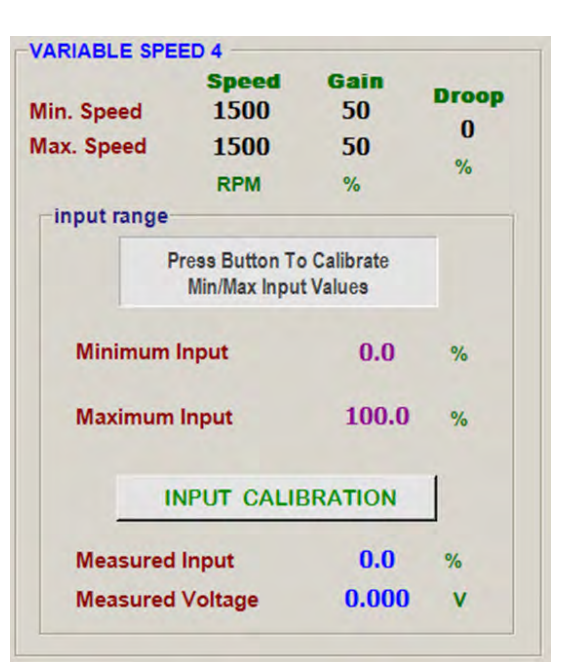

#### **PIN 7 - ANALOG INPUT**

Pin 7 provides analog input from external trim or variable speed potentiometers. Use Pins 7 to create resistive input: Select 0 - 5 V / Resistive and connect a 5 k Ω potentiometer between Pins 7, 9 and 12 (also see Pin 9 - Variable Speed).

#### **PIN 8 - SPEED SWITCH OUTPUT (SSW)**

When the EEG7000 detects engine speed has reached the user defined Limit / Threshold value, the EEG7000 controller changes the state of Pin 8. The SSW can be used for overspeed protection, starter cutoff (crank termination), and other general auxiliary functions.

- The SSW adjustment range is 100 to 6000 RPM. The default value is 1800 RPM and the default state (Mode) is NORMALLY OPEN.
- When NORMALLY OPEN is selected the SSW output on Pin 8 will energize at the set speed. When NORMALLY CLOSED is selected output from Pin 8 will de-energize at the speed setting.
- When the LATCHING box is checked the SSW output state is fixed until power to the unit is cycled. When the box is not checked the output state automatically resets at 0 RPM. The default is checked (ON).

## **6 BASIC WIRING (CONTINUED)**

#### **PIN 9 - VARIABLE SPEED**

Variable speed is enabled when Pins 5 and 6 are **not** grounded. Connect a 5 kΩ potentiometer,0 - 5 V DC or 4 - 20 mA speed input signal, to Pin 9. The default setting is 0 - 5 V DC with variable speed available.

The variable speed in the Interface Tool must be set to 0 - 5 V DC or 4 - 20 mA to use this function.

Setting variable speed requires a potentiometer, available from GAC. A potentiometer calibration within the Interface Tool characterizes the selected potentiometer.

Variable Speed can be used as another fixed speed setting if both Min. Speed and Max. Speed values are set to the same RPM and no potentiometer is connected.

For more details on setting variable speed see Section 11, Main Menu Parameters.

**NOTE**

Setting the Min Speed and Max Speed to the same value with no input on Pin 9 enables you to use Variable Speed as an additional fixed speed setting.

#### **PINS 13 AND 14 - CAN H AND CAN L - RS-232**

The CAN output supports J1939 protocol for basic engine speed and Diagnostic Trouble Codes (DTCs). More on the diagnostic trouble codes (DTCs) detailed in Section 13, [J1939 CAN INFORMATION](#page-15-0) in this bulletin.

variable speed ⊙ 0 - 5V / Resistive  $C$  4 - 20 mA

- The CAN bus must be terminated at each end by a 120 Ω resistor to create 60 Ω across.
- Use cable harness CH1520, 7 AWG, or EC1502 mating connector kit with twisted pair at each end that meets SAE J1939 or SAE J1128 standards.
- Harness should be no longer than 40 m (130 ft).

### **7 CONNECTING TO THE INTERFACE TOOL**

The EEG7000 can be set up using GAC's EEG7000 Interface Tool. The installation file is found on the GAC website [WWW.GOVER-](https://www.governors-america.com/pages/software-downloads)[NORS-AMERICA.com](https://www.governors-america.com/pages/software-downloads) in the Software Downloads section. Once the tool is installed on your PC and power applied to the EEG7000, the Interface Tool allows you to connect the EEG7000 to the Interface Tool.

- 1. After installation, with power applied to the EEG7000 and the EEG is connected to the PC, double-click the EEG7000 Interface Tool icon on your PC desktop.
- 2. The Communications menu displays. Select the USB Comm port connected to the EEG7000 from the drop down menu.
- 3. Click Connect.
- 4. When connection is complete, the Main menu displays.

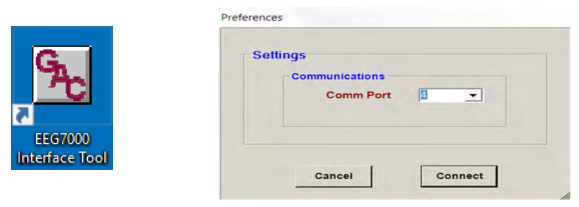

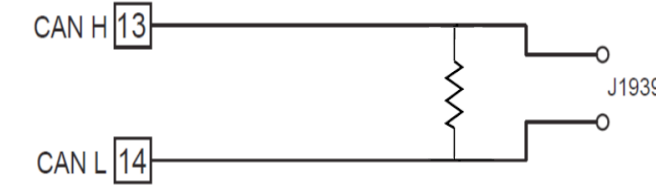

**VARIABLE SPEED 4** Drog 1500 50 Min. Speed Max. Speed 1500 50 **RPM** input range Press Button To Calibrat<br>Min/Max Input Values **Minimum Input**  $0.0$ **Maximum Input** 100.0 **INPUT CALIBRATION** Measured Input  $0.0$  $0.000$ **Measured Voltage** 

5K Potentiometer

## **8 PRE-START**

The following parameter values must be set before starting the engine. Values in black text are saved automatically as they are changed. Blue text displays current read-only values and cannot be changed.

#### **MAIN MENU**

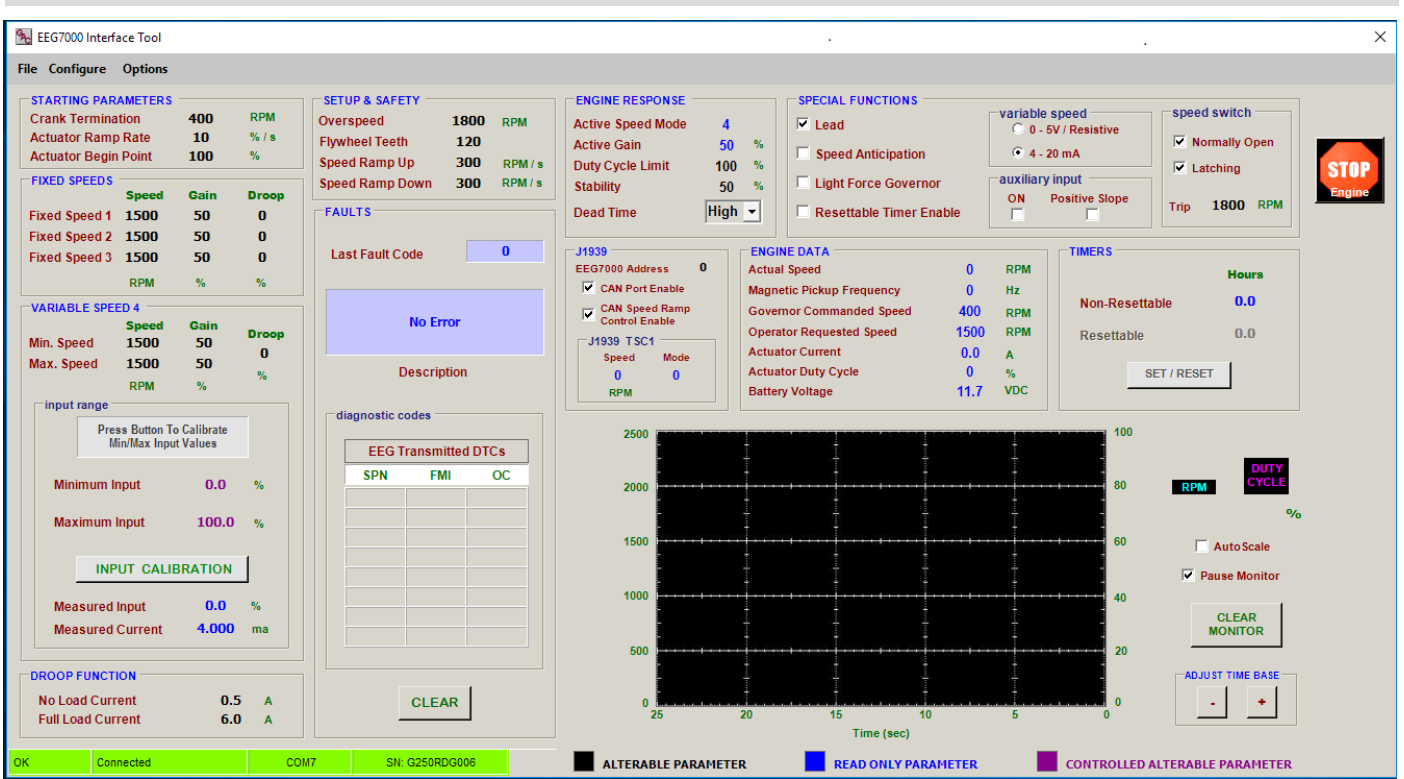

#### **SETUP & SAFETY**

- 1. At the Main menu SETUP & SAFETY, note if the Flywheel Teeth value is correct for your engine. If not, double click on the value and change it.
- 2. Enter values for all the SETUP & SAFETY parameters:
	- [Overspeed](#page-8-0)
	- [Flywheel Teeth](#page-8-1)
	- [Speed Ramp Up](#page-8-2)
	- [Speed Ramp Down](#page-8-3)

#### **STARTING PARAMETERS**

- 1. Enter values for all the STARTING PARAMETERS:
	- [Crank Termination](#page-8-4)
	- [Actuator Ramp Rate](#page-8-5)
	- [Actuator Begin Point](#page-8-6)

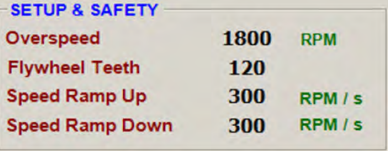

400

10

100

**STARTING PARAMETERS Crank Termination** 

**Actuator Ramp Rate** 

**Actuator Begin Point** 

More details on these parameters are available in Section 11, Main Menu Parameters

## **9 STARTING THE ENGINE**

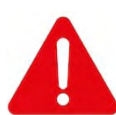

**NOTE**

Do not rely exclusively on the governor system electronic actuator to prevent overspeed. A secondary shutoff device, such as a fuel solenoid must be used. STOP ENGINE shuts down the actuator, not the engine.

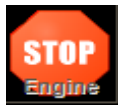

**RPM** 

 $%1s$ 

 $\frac{9}{6}$ 

Crank the engine with DC power applied to the governor system. The initial amount of power to the actuator is determined by the AC-TUATOR BEGIN POINT parameter (default is 100% open). ACTUATOR RAMP RATE will control the rate at which fuel is increased to start the engine (default is 10%).

## **10 ADJUSTING FOR STABILITY**

Once the engine is running at operating speed and at no load, the following governor performance adjustment can be made to increase engine stability.

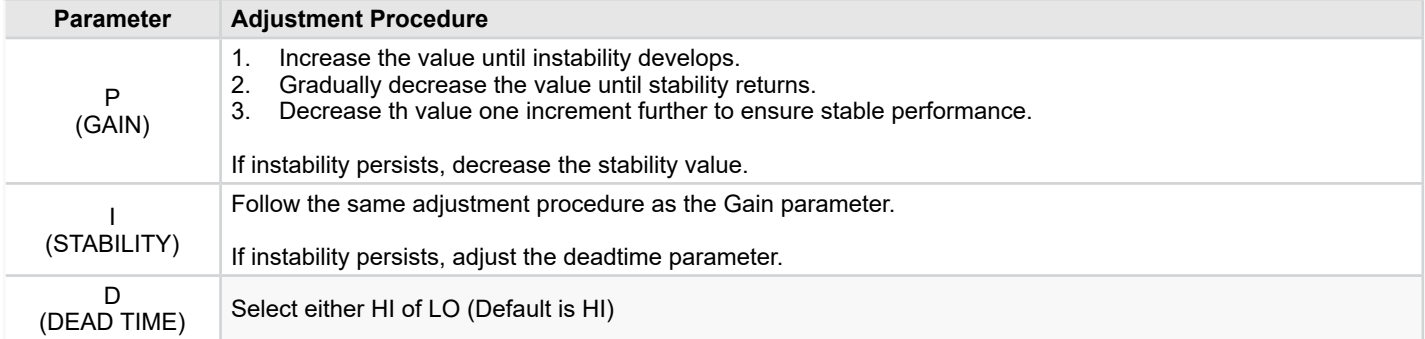

P, I, & D parameter adjustments may require minor changes after engine load is applied. Normally, adjustments made at no load achieve satisfactory performance. If further performance improvements are required, see Section 14, SYS-TEM TROUBLESHOOTING.

## **11 MAIN MENU PARAMETERS**

The EEG7000 Interface Tool consists of a Main menu that displays all the parameters and options available on the Interface tool in one screen.

**NOTE**

From the Main menu you can also select File, Configure, and Options menus.

The Main menu screen shown here shows factory default settings.

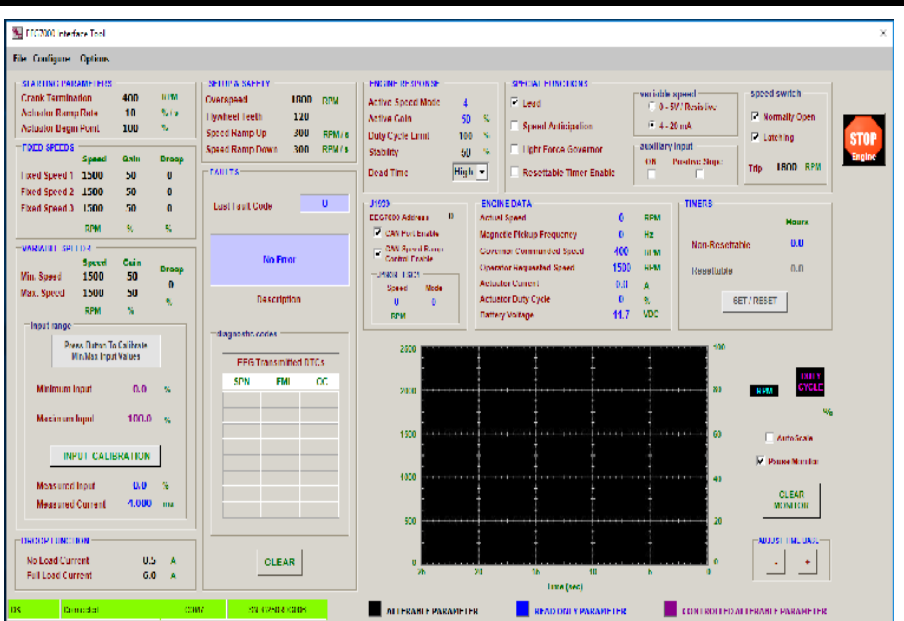

#### **CONFIGURE MENU**

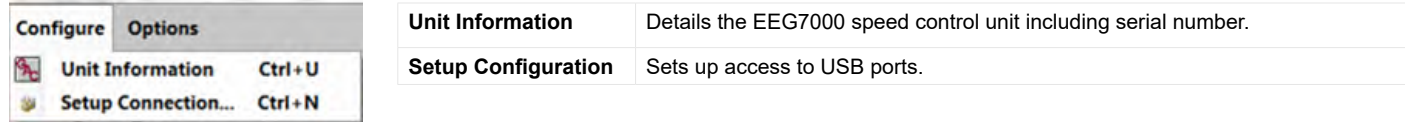

#### **OPTIONS MENU**

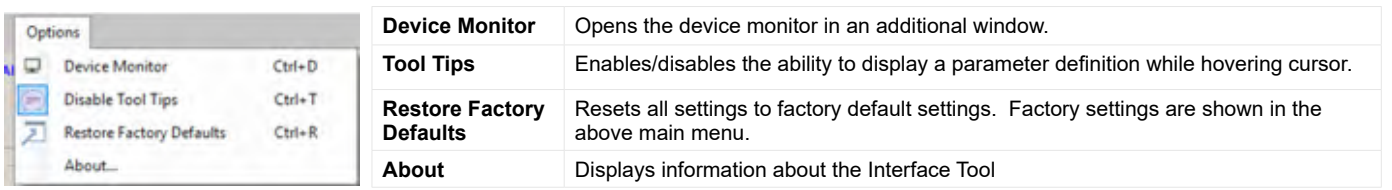

### **STARTING PARAMETERS**

#### **STARTING PARAMETERS**

<span id="page-8-5"></span><span id="page-8-4"></span>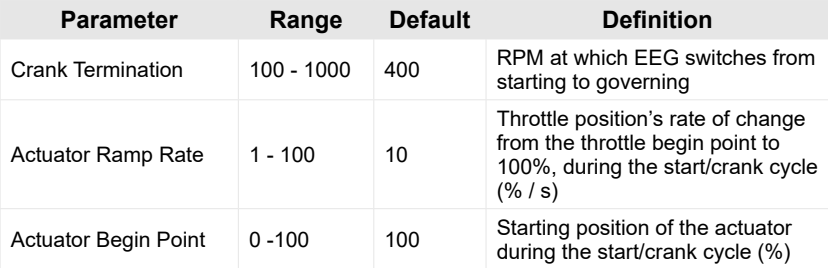

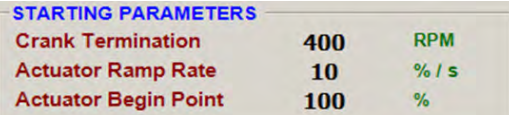

### <span id="page-8-6"></span>**SETUP & SAFETY**

<span id="page-8-2"></span><span id="page-8-1"></span><span id="page-8-0"></span>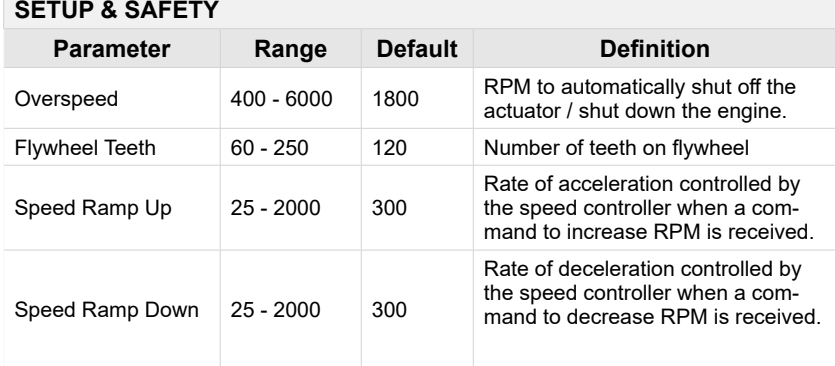

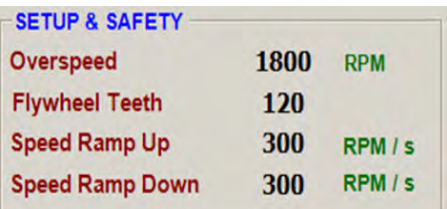

#### **Conversion Formulas:**

 $Hertz_{MAG\,PICKUP} = (RPM \times # \text{Teeth})$  60sec  $RPM = (Hertz_{MAG\,PICKUP} \times 60 sec)$ # Teeth

### <span id="page-8-3"></span>**FIXED SPEED**

#### **FIXED SPEED PARAMETERS**

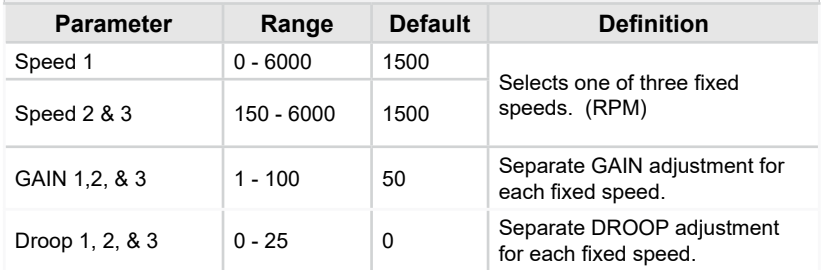

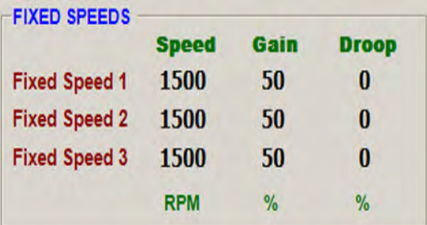

**Idle** is set with Speed 1 of the speed control settings on the Engine Tuning menu.

An additional fixed speed setting can be created using the variable speed setting, when Min Speed and Max Speed are set to the same value.

#### **DROOP PARAMETERS**

Droop minutely decreases frequency as load is increased, balancing power fluctuations. Interface Tool droop settings require both load and no load values as well as the percentage of droop you want used.

#### **DROOP FUNCTION PARAMETERS**

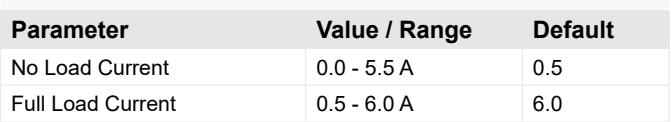

#### **ADJUSTING FOR DROOP**

After the initial set up is completed and the Flywheel Teeth, Crank Termination Speed and Fixed Speed inputs are set, go to the DROOP FUNCTION parameters in the lower left hand corner of the Interface Tool.

- 1. Confirm that the **LEAD** circuit is off. Default position is ON.
- 2. Set the **NLCU** (No Load Current) to the measured / displayed current value when operating at no load rated speed (default value is 0.5 amps.)
- 3. Set the **FLCU** (Full Load Current) to the measured / displayed current value when operating at full load rated speed (default value is 6.0 amps.)
- 4. Select and set DROOP to the desired percentage for each of the three fixed speeds.

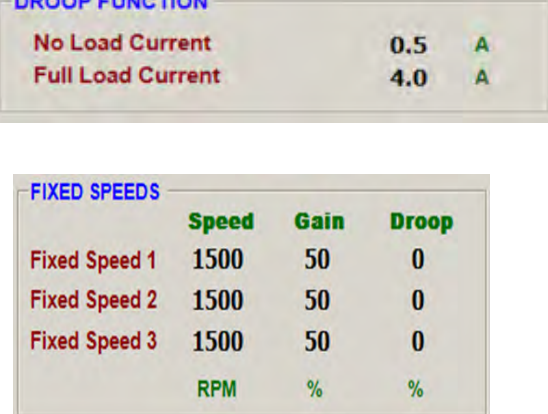

**PROOF FULLOTION** 

The NLCU entered must be less than the FLCU and the difference between the two must be at least 0.5 A. If an invalid combination is entered a warning will be flagged and the values default to 0.5 A and 6.0 A.

#### <span id="page-9-0"></span>**VARIABLE SPEED PARAMETERS**

- Both Min Speed and Max Speed settings have a range of 150 to 6000 RPM, the default value is 1500 RPM for both.
- When Min Speed and Max Speed parameters are set to the same value, with no input on Pin 9, Variable Speed 4 is used as an additional fixed speed setting.
- If Min Speed setting is higher than the Max Speed, increasing the speed input signal / potentiometer position will decrease RPM.

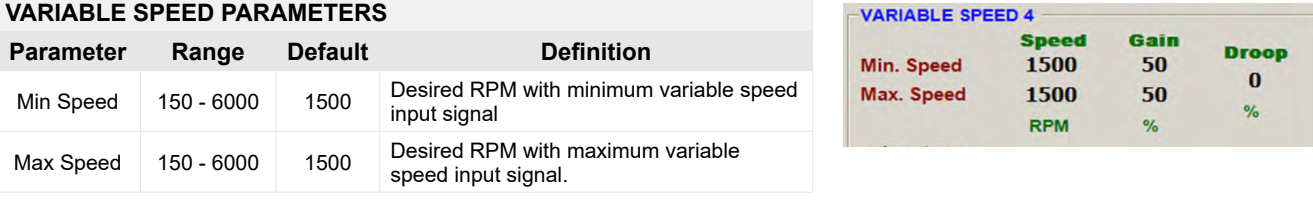

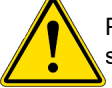

Perform the following procedure with the speed controller powered on but the engine not running to set the variable speed limits.

### **VARIABLE SPEED SETUP PROCEDURE**

- 1. Variable Speed, Mode 4, is selected when pins 5 and 6 are open, as described in Section 4, Wiring. It is the default Mode when your unit is first powered on.
- 2. Select the correct variable speed input signal, either 0 5V / Resistive or 4 20 mA.
- 3. From VARIABLE SPEED 4 click INPUT CALIBRATION. The setting sequence will step through each parameter, click Continue after each step.
- 4. Set Droop with the range: 0.0 to 25%
- 5. Set Min Speed value with input signal at either 0 volts, 4 mA or with the potentiometer in the full counterclockwise position.
	- **Min Speed Gain**
	- Min RPM
	- Min Position %
- 6. Set Max Speed value with input signal at either 5 volts, 20 mA or with the potentiometer in the full clockwise position.
	- Max Speed Gain
	- Max RPM
	- **Max Position**
- 7. A new window displays, confirming the calibration is complete.

variable speed © 0 - 5V / Resistive  $C_4 - 20$  mA

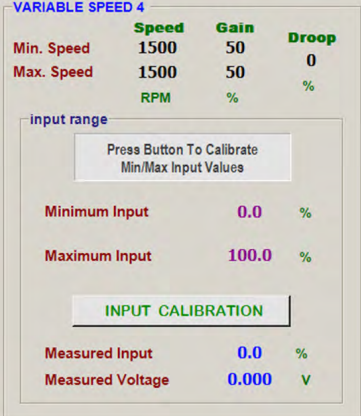

### **VARIABLE SPEED PARAMETERS**

- **• Voltage Input:** (Select 0 5 V / Resistive) Voltage to 5.0 V, above 5.0 V DC the variable speed function will be clamped at 100%, RPM response to voltage is linear.
- **• Resistive Input:** (Select 0 5 V / Resistive) Connect a 5 k Ω potentiometer between Pins 7, 9 and 12 as shown under Variable Speed on page 2. Maximum operating voltage is 5.0 V DC, response to this input is linear.
- **• Current Input:** (Select 4 20 mA) The Min Speed parameter sets the low speed at 4 mA, the Max Speed parameter sets the high speed at 20 mA. If the input current drops below 4mA, variable speed will be clamped at 0 %. If the input current level exceeds 20 mA, variable speed will be clamped at 100 %. RPM response to current is linear.

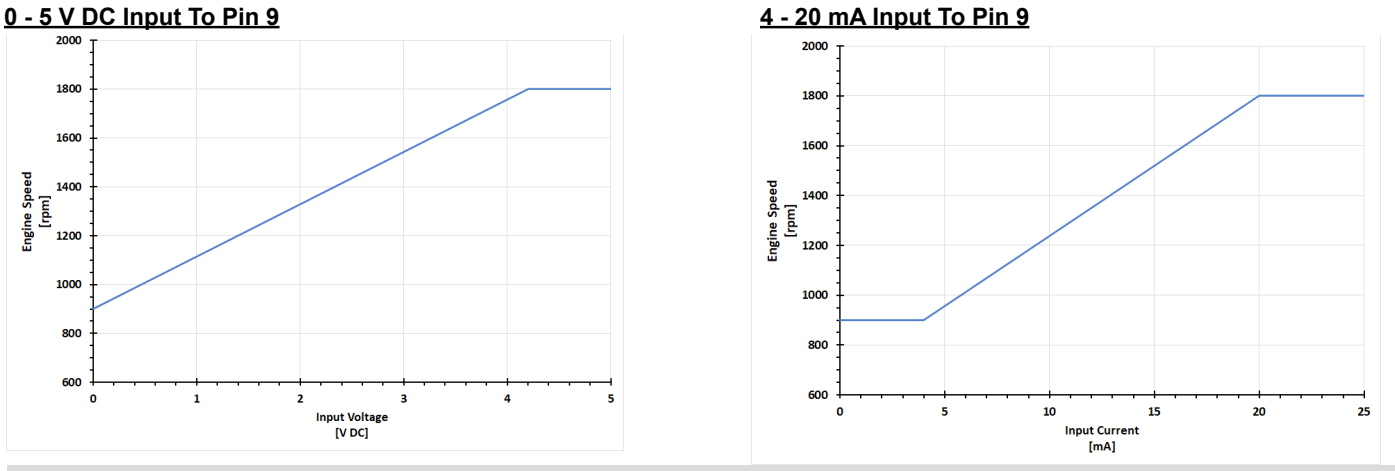

#### **SPECIAL FUNCTIONS**

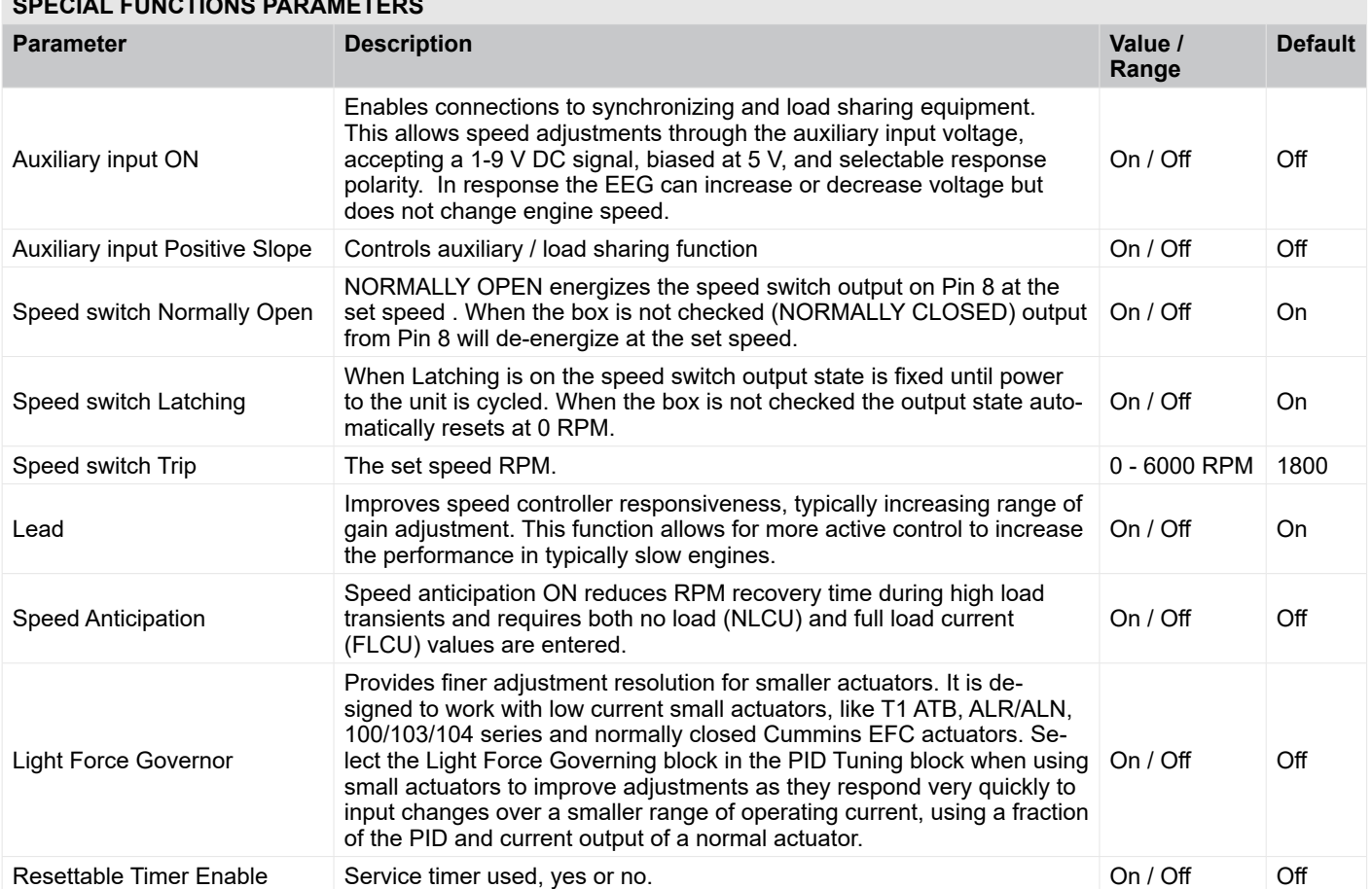

The EEG7000 offers a number of GAC specific capabilities as well as helpful tools.

### **SPECIAL FUNCTIONS PARAMETERS**

#### **ENGINE RESPONSE**

### **ENGINE RESPONSE PARAMETERS**

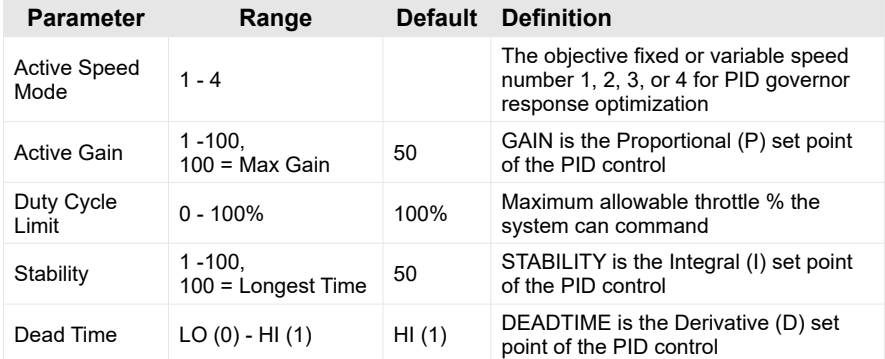

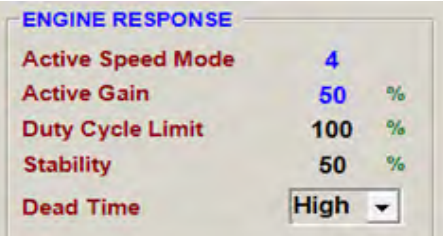

Each speed setting has a separate GAIN setting. The speed selection number and active GAIN are shown on Engine Response.

#### **ENGINE DATA**

Engine data displays current actual values, this is for review only. .

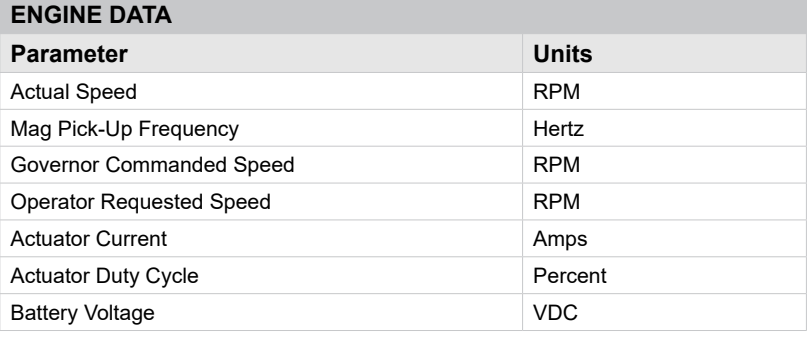

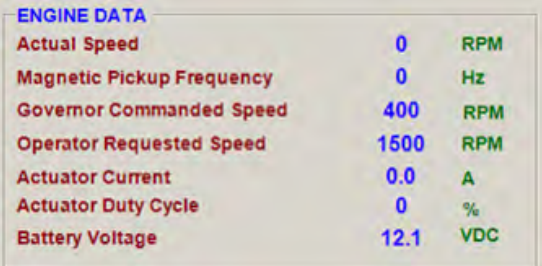

### **UNIT INFORMATION**

Unit Information describing the Date the unit was programmed, its Software Version, Hardware Revision level, Device and Build ID numbers can be accessed through the Configure drop down menu. Click on Unit Information and a new screen displays with these the following Read-Only parameters.

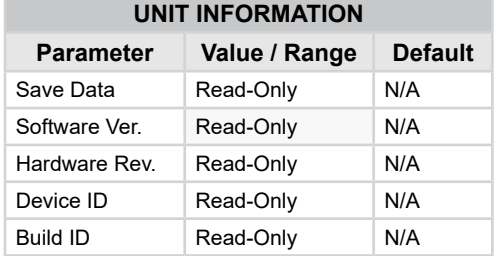

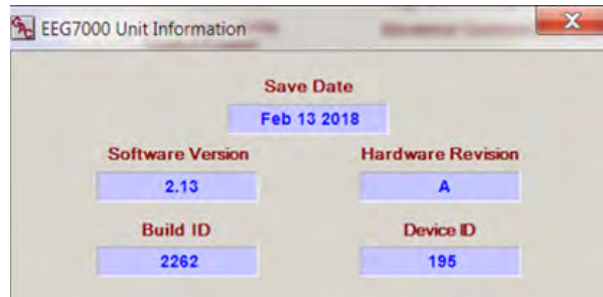

### **12 DEVICE MONITOR**

A Device Monitor screen is part of the EEG7000 Interface Tool. It optimizes the individual view showing RPM and actuator duty cycle versus time. It has the option of adjusting the Time Base of the 'X' axis and selecting standard or Auto Scaled 'Y' axis.

- Device Monitor can be opened in a separate screen from the Options menu.
- Adjust the timing scale for displayed information with the ADJUST TIME BASE + and buttons.
- Auto Scale and Pause monitor selections are also options.
- Duty Cycle and current RPM are also displayed.

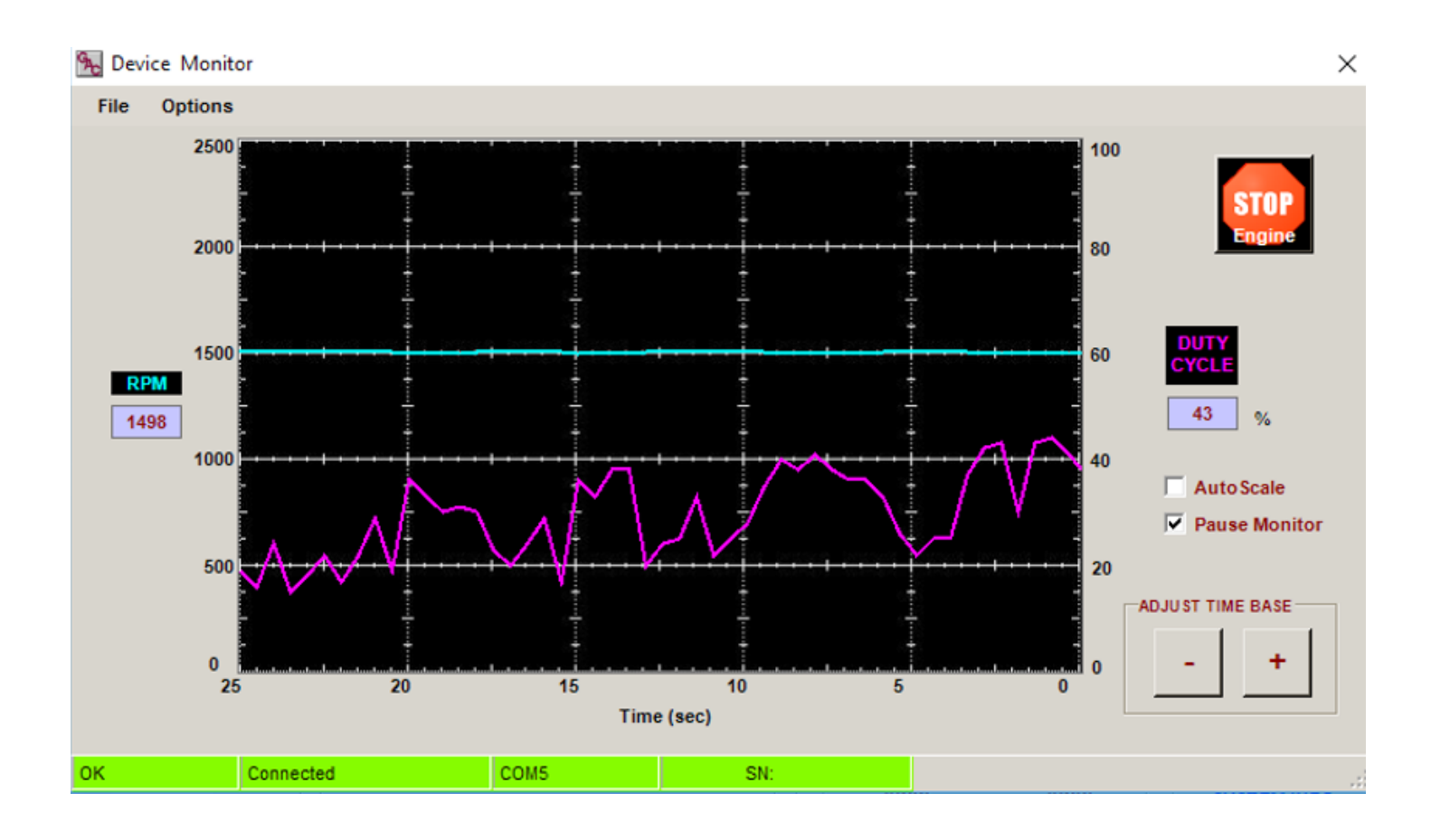

## **13 J1939 CAN INFORMATION**

**CAN JS1939** bus device communication is supported to receive and display JS1939 messages.

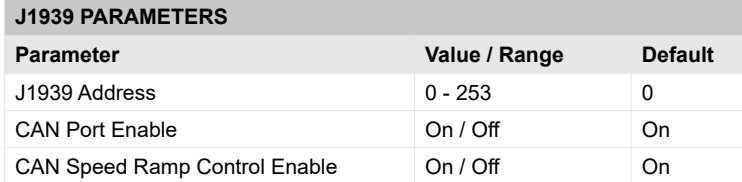

Use the EEG7000 Interface Tool to set the J1939 parameters.

- 1. At the J1939 menu select CAN Port Enable for the Communication mode.
- 2. Select the CAN Speed Ramp Control Enable
- 3. Use the Clear button on the Faults area to clear current faults.

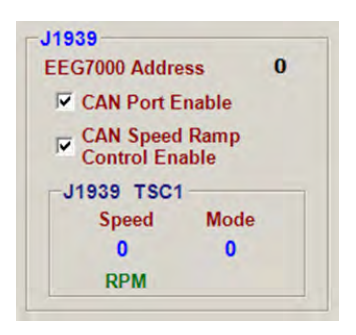

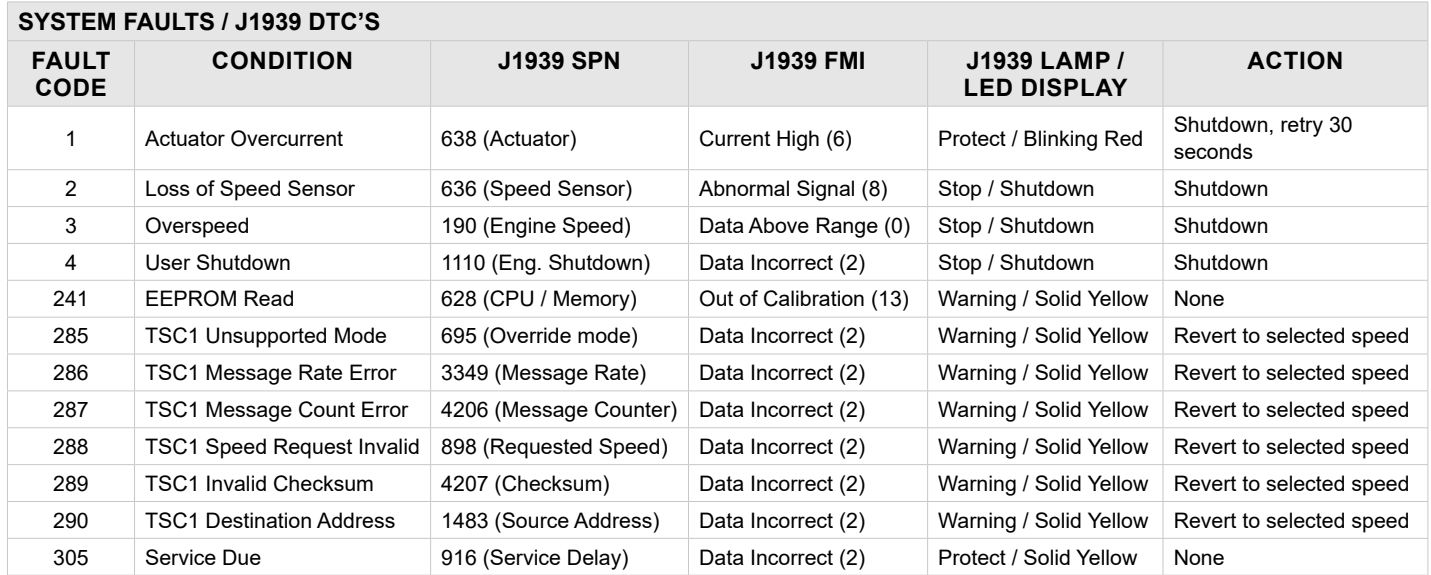

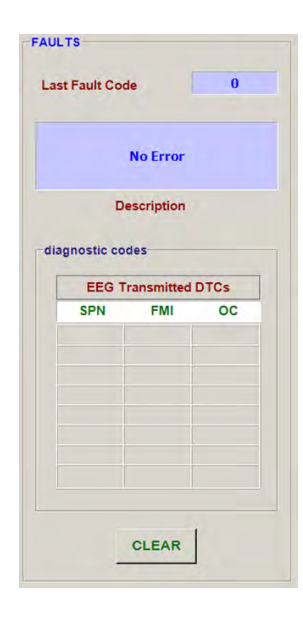

In the unlikely event of a GAC product causing a fault, the numerical fault code and fault code description will be displayed on the main screen of the Interface Tool.

If signal is lost to J1939 the EEG7000 reverts to hardwired fixed speed settings (idle).

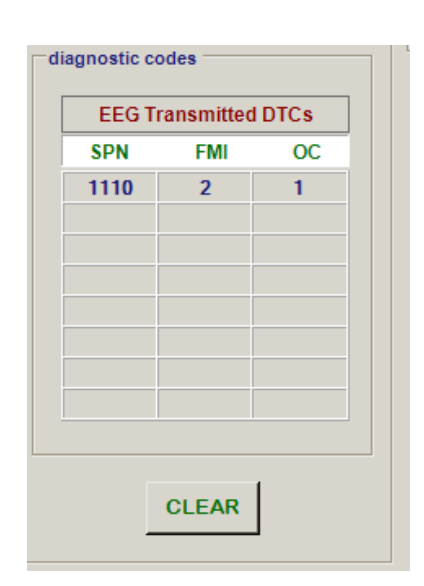

 Governors America Corp. © 2022 Copyright All Rights Reserved Enhanced Electronic Governor EEG7000 with Interface Tool 8-2022-A3 PIB5122

## **13 J1939 CAN INFORMATION (CONTINUED)**

The EEG7000 is J1939 compatible. After initial configuration the CAN data is available on the Faults view on the Interface Tool, or using a compatible controller. Sample PGN transmit and receive codes are shown in this section. This document does not instruct you on using J1939 and CAN.

#### **CREATING J1939 MESSAGING**

J1939 messaging between the EEG7000 and the J1939 source is configured using these basics rules.

- J1939 indexing starts at 1, not 0.
- Timeout rate is 2X transmission rate. Transmission rate is configured using SPN3349 (PGN65251), part of the TSC1 message. Timeout rate defaults at the 5th byte (0xFE to 40ms). Other values including SPN3344 can be used to set longer timeouts.
- Speed Ramping is used under one of two conditions:
	- When not under TSC1 control
	- When under TSC1 control and CAN Speed Ramp Enable is set
- Supported PGNs are list in the following sections.

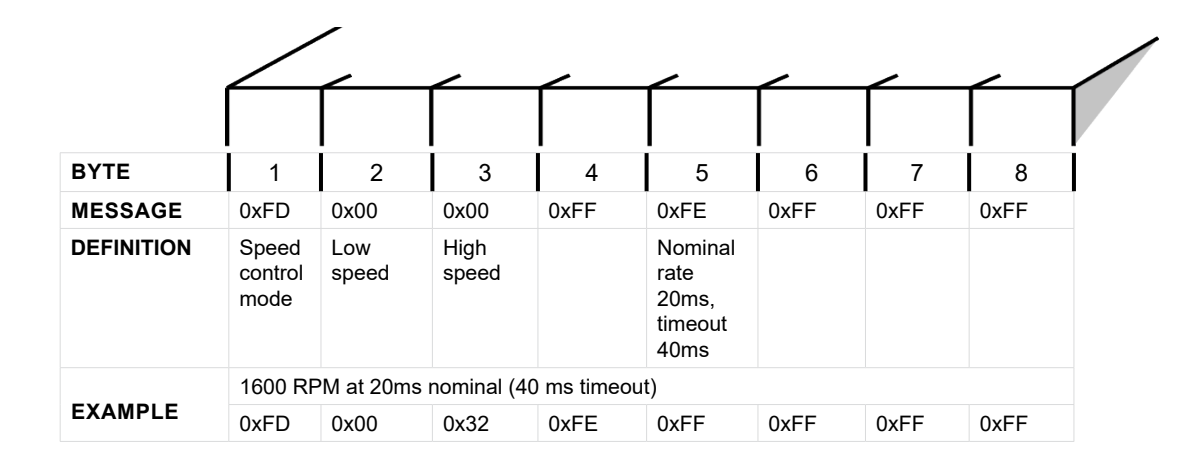

#### **DATA TRANSMITTED ON J1939 BUS**

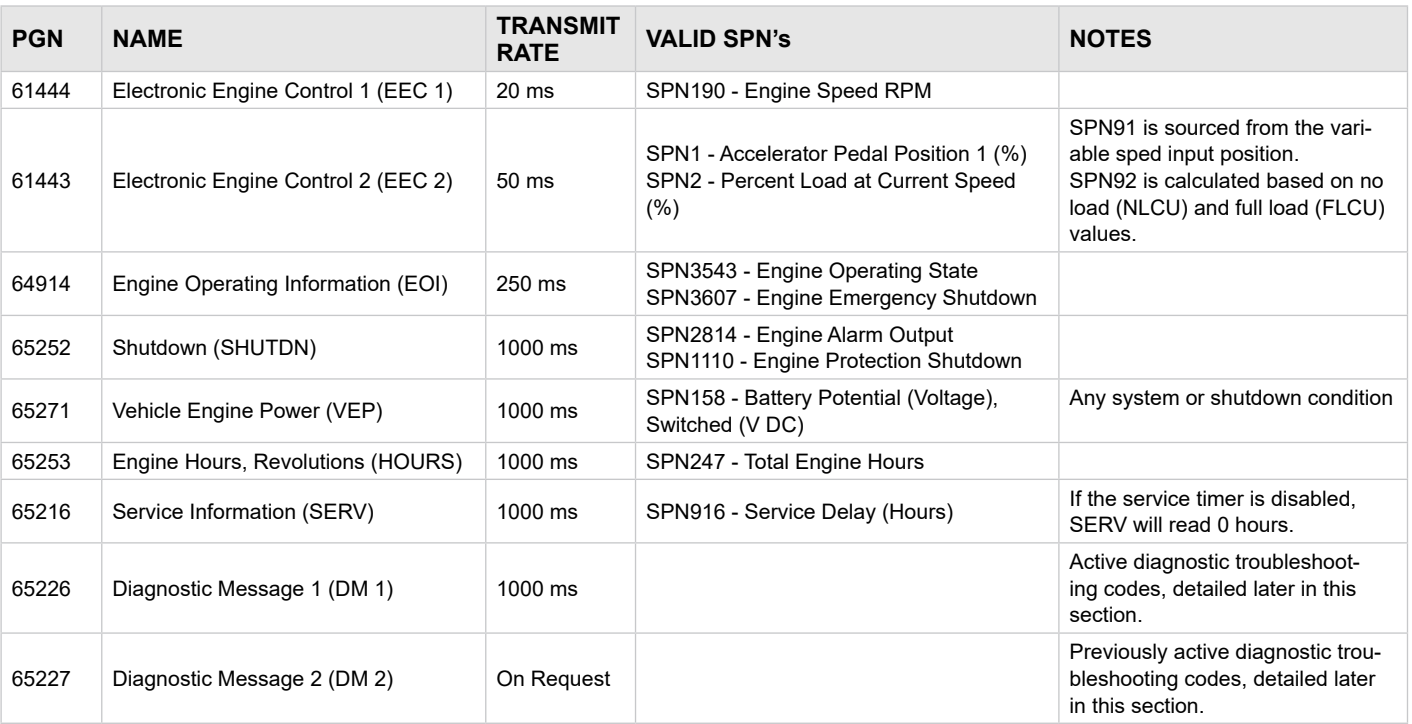

## **13 J1939 CAN INFORMATION (CONTINUED)**

### **DATA RECEIVED ON J1939 BUS**

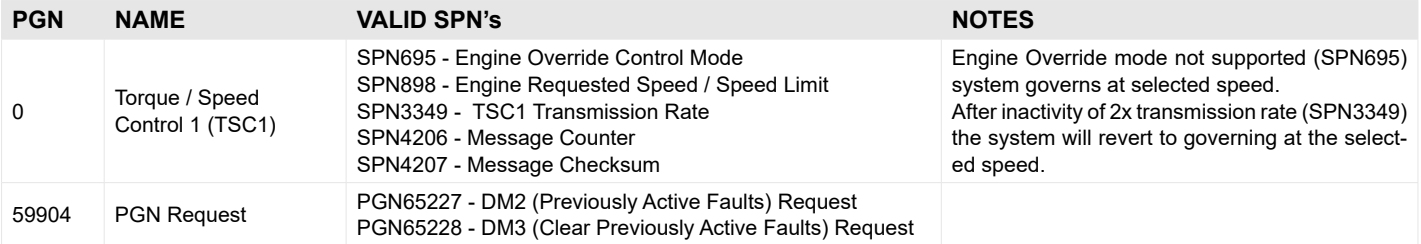

### <span id="page-15-0"></span>**J1939 CAN INFO / DIAGNOSTIC TROUBLESHOOTING CODES (DTC)**

### **SYSTEM FAULTS / J1939 DTC'S**

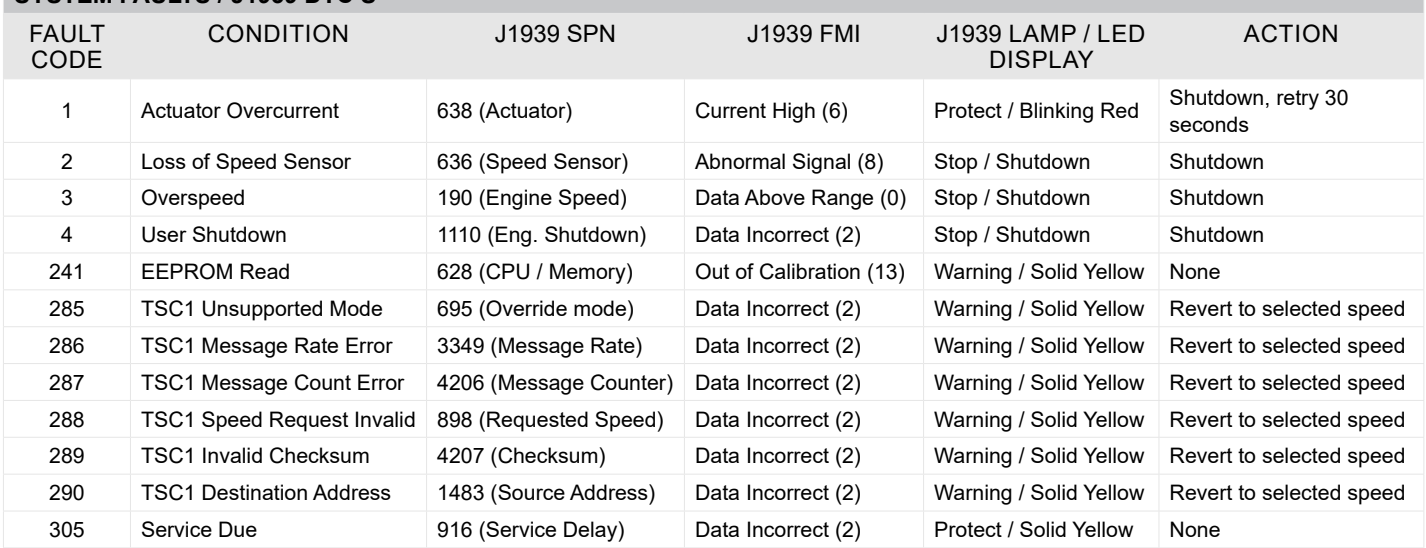

## **13 EEG7000 SYSTEM TROUBLESHOOTING**

### **SYSTEM INOPERATIVE**

If the engine governing system does not function determine the fault using the following voltage tests as described in Steps 1 through 3. Positive (+) and negative (-) refer to meter polarity.

- ◆ Should normal values be indicated during troubleshooting steps, then the fault may be with the actuator or the actuator wiring.<br>◆ Perform test with battery nower on and engine off except where noted Perform test with battery power on and engine off, except where noted.
- See your actuator model's product bulletin for more information on testing the actuator.

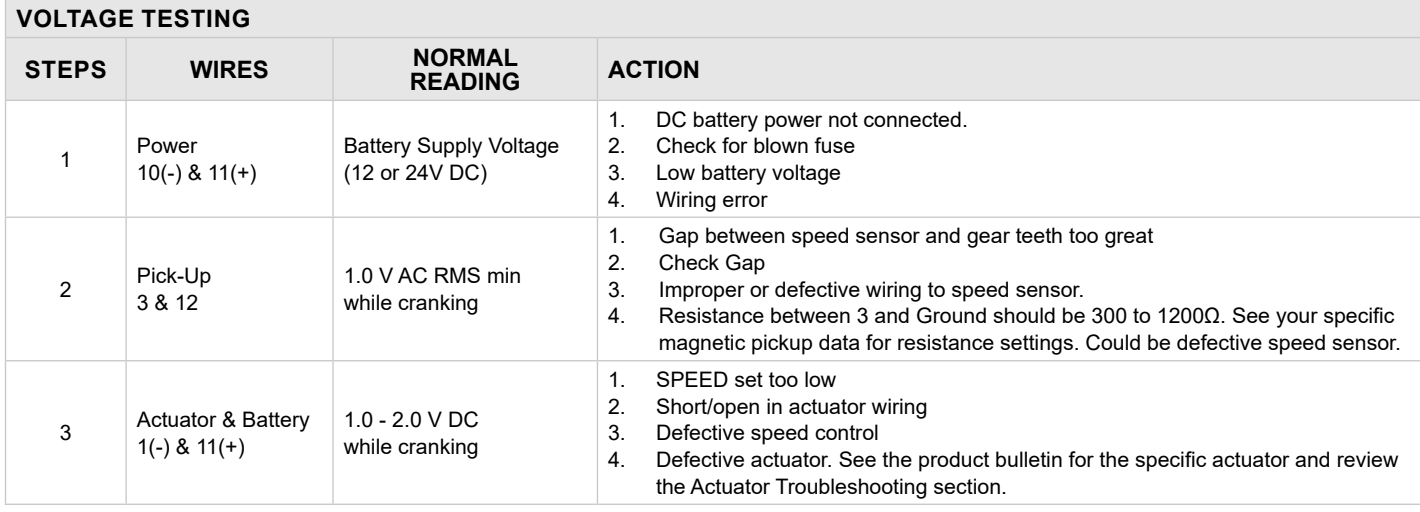

 Governors America Corp. © 2022 Copyright All Rights Reserved Enhanced Electronic Governor EEG7000 with Interface Tool 8-2022-A3 PIB5122

## **14 EEG7000 SYSTEM TROUBLESHOOTING (CONTINUED)**

### **INSTABILITY**

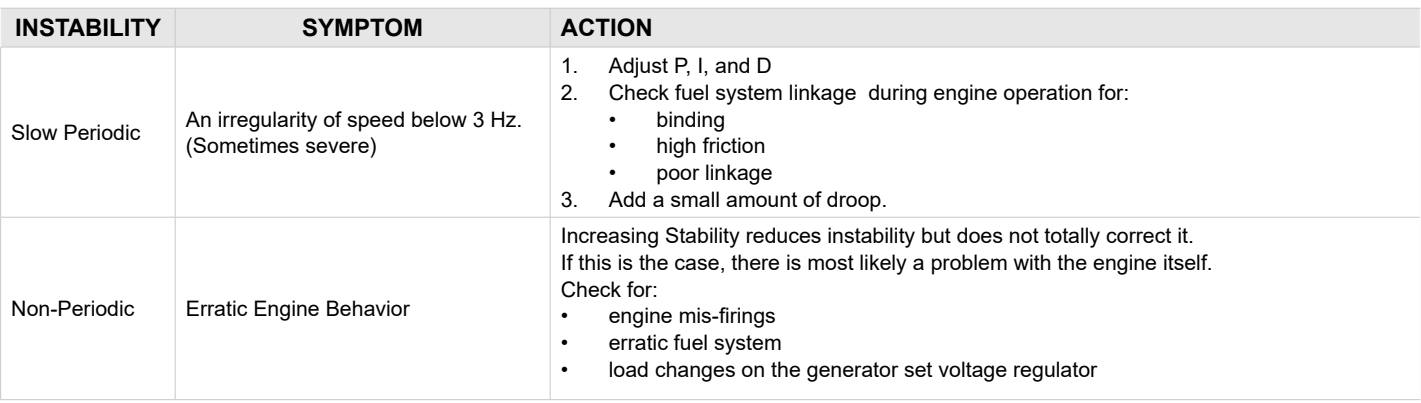

### **UNSATISFACTORY PERFORMANCE**

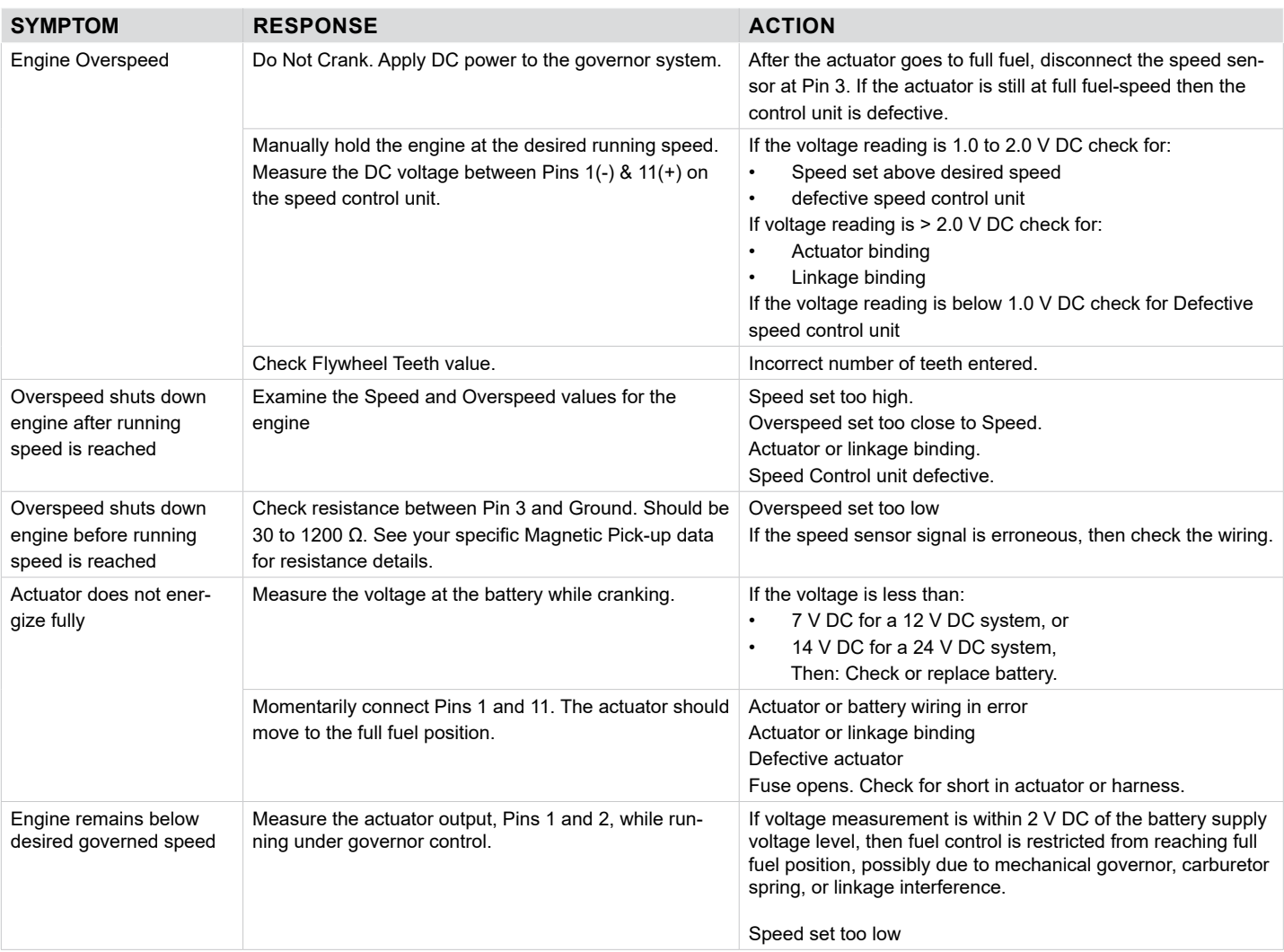

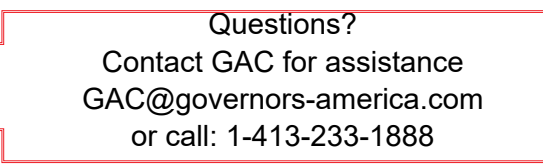